## **Heizungssteuerung H1**

Betriebsanleitung

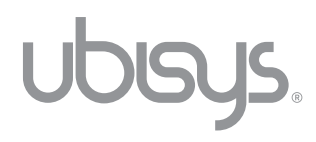

## Revision 1.0 Deutsch, Stand 10/2021

ubisys Heizungssteuerung H1, Inbetriebnahme- und Bedienungsanleitung © 2021 ubisys technologies GmbH, Düsseldorf. Alle Rechte vorbehalten. Vervielfältigung und Kopien (auch auszugweise) nur mit Zustimmung der ubisys technologies GmbH.

Für inhaltliche Fehler übernehmen wir keine Haftung. Änderungen im Sinne des technischen Fortschritts können ohne Vorankündigung vorgenommen werden.

## Inhalt

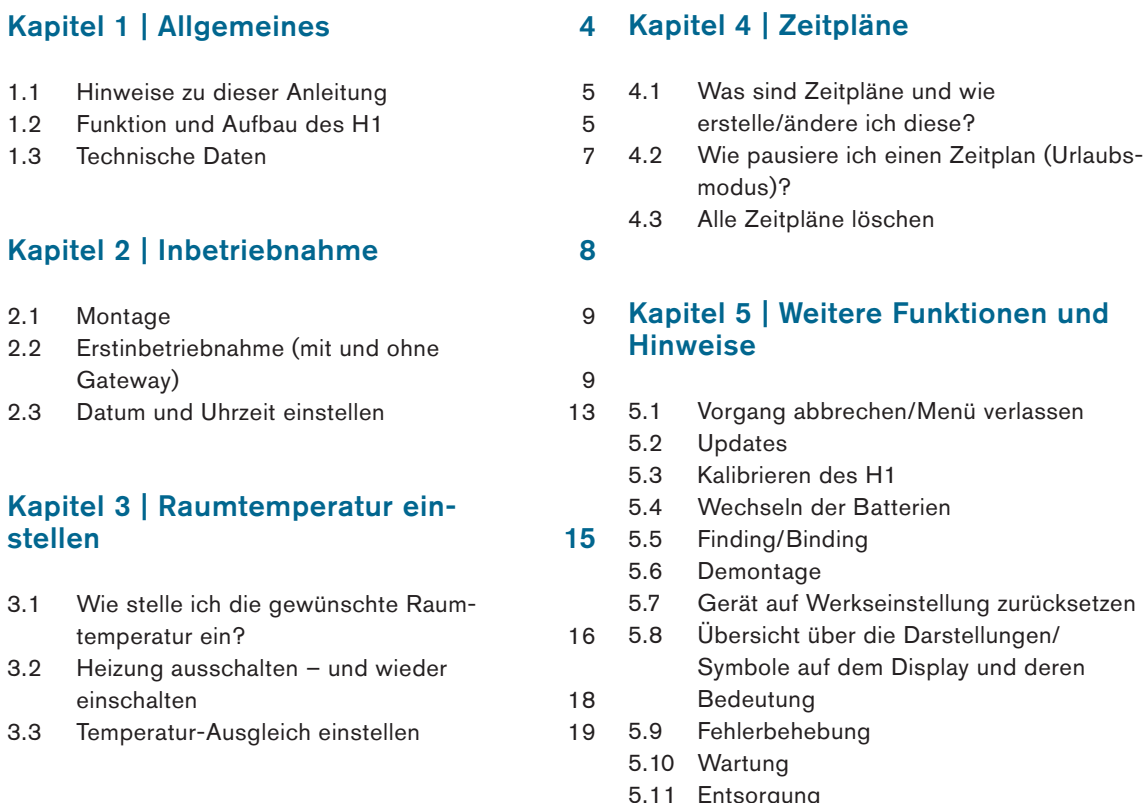

- 5.11 Entsorgung
- 5.12 Kontakt 43

20

21

28 29

30

# Kapitel 1 Allgemeines

## 1.1 Hinweise zu dieser Anleitung

Lesen Sie diese Anleitung sorgfältig, bevor Sie die Heizungssteuerung H1 in Betrieb nehmen. Bewahren Sie die Anleitung zum späteren Nachschlagen auf. Eine elektronische Version finden Sie auf www.ubisys.de.

## Abbildungen der ubisys App

Die Abbildungen in dieser Anleitung entsprechen den Screens der Apple iOS App (iPhone 11 Pro, iOS 13.7). Bei der App für Apple iPad, auf einer anderen iOS Version oder bei Geräten mit Google Android Betriebssystem, sind – bzgl. Darstellung oder Bedienung – leichte Abweichungen möglich.

## 1.2 Funktion und Aufbau des H1

Die Heizungssteuerung H1 ist ein smartes Heizkörperthermostat mit integriertem Temperatursensor für Radiatorheizungen und dient der effizienten Raumtemperaturregelung in privaten und gewerblichen Einrichtungen. Er kommuniziert drahtlos mittels des internationalen Funkstandards Zigbee. Die Temperaturregelung erfolgt manuell am Gerät oder via App (z.B. ubisys Smart Home App).

Zur Bedienung über die ubisys Smart Home App, benötigen Sie das ubisys Gateway G1 – oder ein Zigbeefähiges Gateway eines anderen Herstellers. Die Energieversorgung erfolgt über zwei Lithiumbatterien (Typ AA mit 1,5 V, Energizer L91, Ultimate Lithium – oder vergleichbares).

Hinweis: Wenn Sie den H1 über die App eines anderen Herstellers steuern möchten, benötigen Sie ein entsprechend Zigbee-fähiges Gateway dieses Herstellers. Bezüglich Einrichtung und Funktionalität können dann Abweichungen auftreten.

## 2 zigbee

## Zigbee Funktechnologie

Der H1 kommuniziert mittels des internationalen Funkstandards Zigbee. Um eine reibungslose Kommunikation zwischen dem H1 und dem Gateway zu gewährleisten, müssen die Geräte in unmittelbarer Funkreichweite stehen. Zigbee-Komponenten schließen sich zu einem maschenartigen Funknetzwerk (Mesh Network) zusammen. Komponenten, die nicht in unmittelbarer Funkreichweite zueinander sind, können auf andere Komponenten als Zwischenstationen (Router) zugreifen, um ihre Datenpakete an den Adressaten zu übertragen. Alle Komponenten, die dauerhaft am Stromnetz angeschlossen sind, haben die Routerfunktion stets integriert.

Sollte in Ihrer Einrichtung die direkte Funkverbindung zwischen Gateway und H1 nicht gegeben sein (z.B. durch Störfaktoren wie Wände, Türen etc.), müssten Sie ggf. weitere dauerhaft am Stromnetz angeschlossene Zigbee-Komponenten in Ihre Anlage integrieren. Dazu eignen sich z.B.: ubisys Router R0 oder Develco Smart Plug Mini. Diese und weitere Geräte mit Router-Funktion sind auf www.smarthome-store.de erhältlich. Für weitere Informationen zum Thema Zigbee besuchen Sie unsere Internetseite www.ubisys.de.

## Aufbau H1

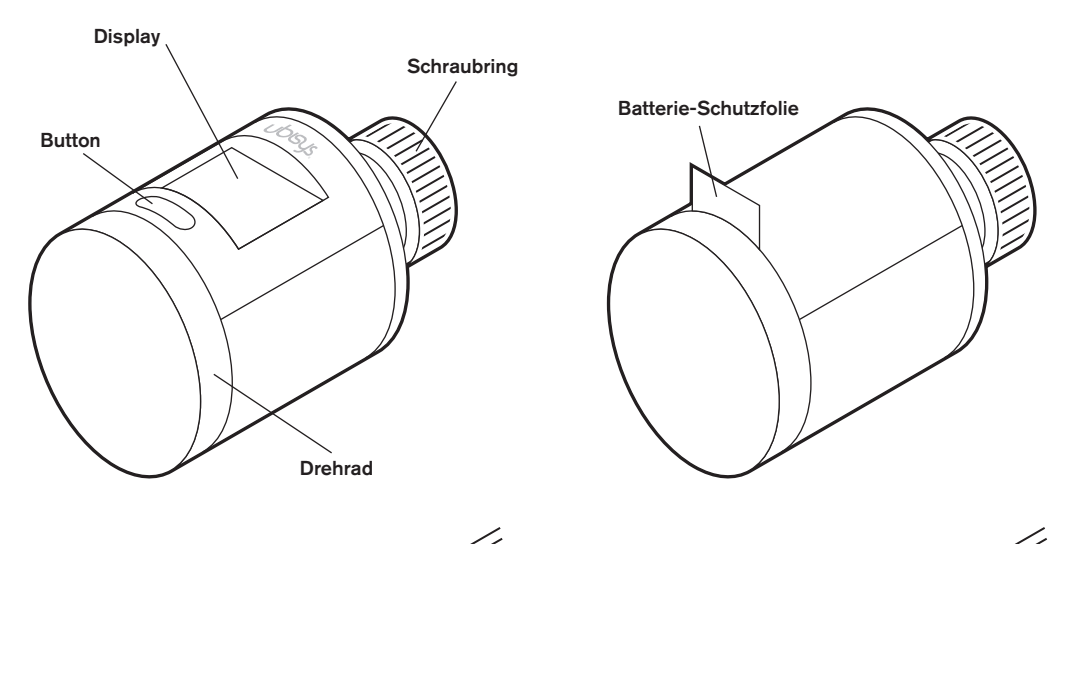

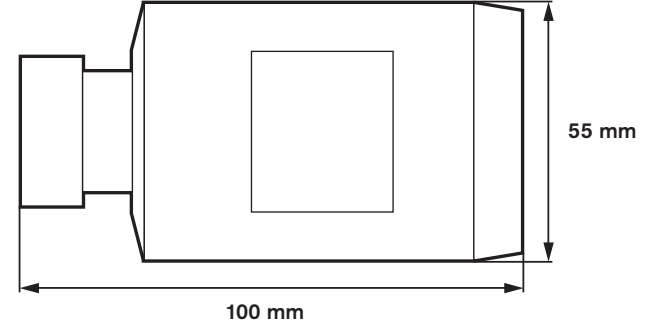

## Display

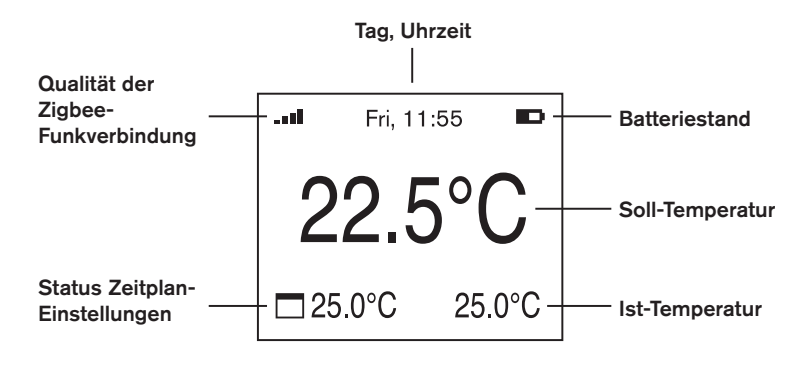

## 1.3 Technische Daten

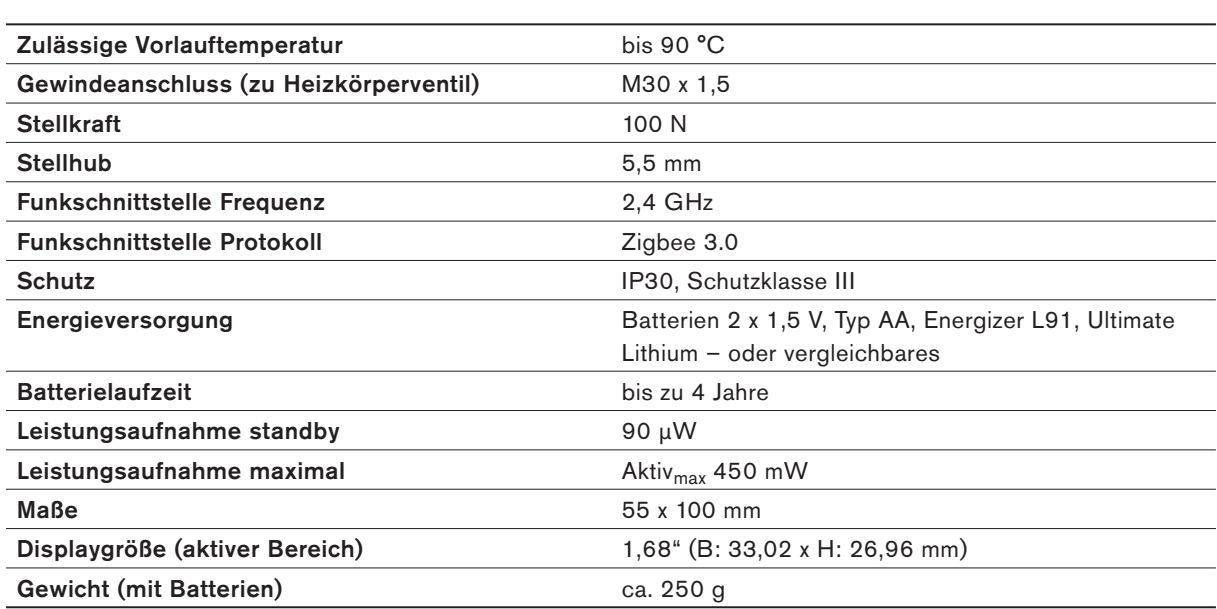

# Kapitel 2 Inbetriebnahme

## 2.1 Montage

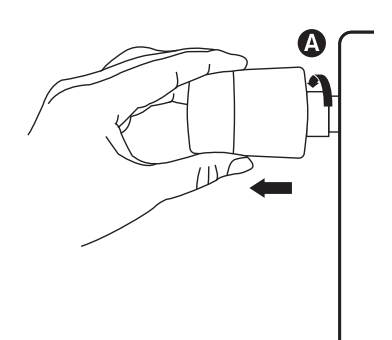

1. Demontieren Sie Ihr aktuell verbautes Heizkörperthermostat. 2. Drehen Sie dafür den Schraubring (A) gegen den Uhrzeigersinn, bis sich der Thermostatkopf vom Ventil löst (eventuell benötigen Sie dafür eine Zange).

Hinweis: Keine Angst, Wasser kann dabei nicht austreten.

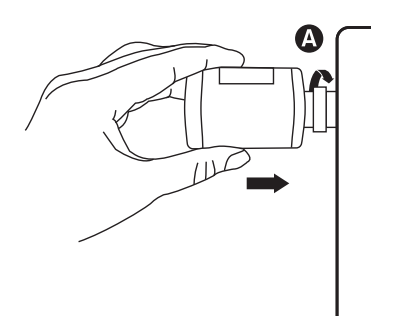

3. Drehen Sie den Schraubring (A) des H1 handfest auf das Heizkörperventil, bis dieser ordnungsgemäß sitzt. Verwenden Sie hierfür kein Werkzeug.

Hinweis: Der H1 ist für alle handelsüblichen Ventile mit einem M30 x 1,5 Anschluss geeignet\*).

\*) Sollte die Heizungssteuerung H1 nicht auf das Ventil Ihres Heizkörpers passen, benötigen Sie eventuell einen geeigneten Adapter. Eine Liste von Heizventiladaptern finden Sie auf www.ubisys.de.

Hinweis: Um den H1 zu demontieren, verwenden Sie bitte die "Demontage"-Funktion (Kapitel 5.6).

## 2.2 Erstinbetriebnahme (mit und ohne Gateway)

Hinweis: Sollten Sie die Heizungssteuerung H1 als Stand-Alone-Lösung nutzen wollen, müssen Sie nur die Schritte 4-11 befolgen. Um den vollen Funktionsumfang nutzen zu können und das Gerät auch per App zu steuern, benötigen Sie ein Zigbee-fähiges Gateway, wie z.B. das ubisys G1.

Es folgt die Inbetriebnahme in Kombination mit dem ubisys G1 und der ubisys Smart Home App. Bevor Sie diese starten, sollten Sie das ubisys G1 in Betrieb genommen haben. Sollten Sie den H1 in Kombination mit einem Gateway und der App eines anderen Herstellers betreiben wollen, beachten Sie bitte auch entsprechende Hinweise dieses Herstellers.

## Erstinbetriebnahme in Kombination mit dem ubisys G1 und der ubisys Smart Home App:

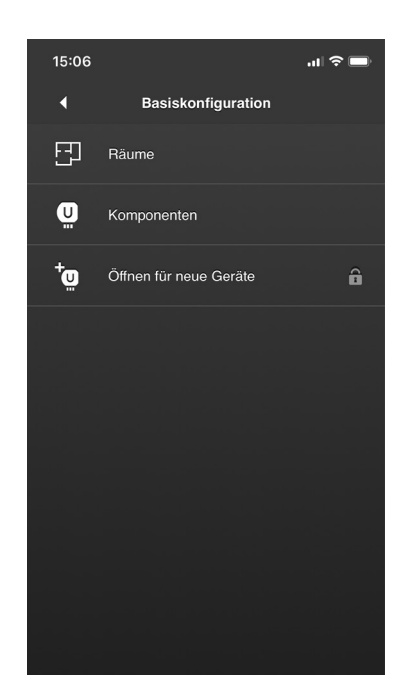

- 1. Öffnen Sie die ubisys Smart Home App.
- 2. Tippen Sie auf Konfiguration -> Basiskonfiguration -> Öffnen für neue Geräte.
- 3. Das Zigbee-Netzwerk ist nun für ca. 4 Minuten geöffnet und Ihre Heizungssteuerung H1 kann dem Netzwerk beitreten.

- $\mathbf{Z}$
- 4. Entfernen Sie die Batterieschutzfolie von Ihrem H1. Das Gerät wird jetzt mit Energie versorgt.

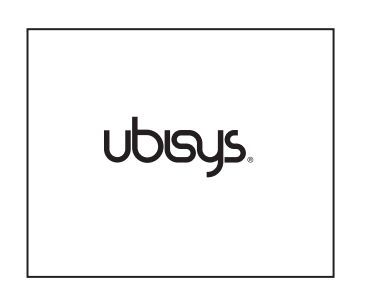

5. Nachdem die Batterieschutzfolie entfernt wurde, startet das Gerät. Auf dem Display erscheint das ubisys Logo.

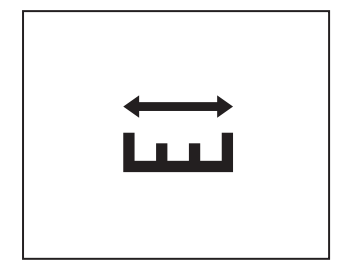

- 6. Nach dem Startvorgang, erscheint im Display das Symbol für "Kalibrieren".
- 7. Die Kalibrierung des H1 startet. Die Bewegungen des H1-Stößels werden jetzt auf das Heizkörperventil abgestimmt und es erscheint ein Statusbalken.

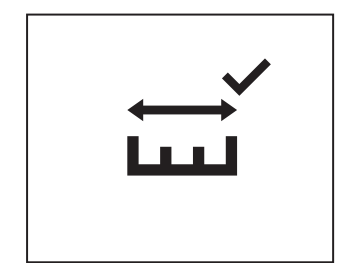

8. Nach erfolgreicher Kalibrierung erscheint ein entsprechendes Symbol im Display.

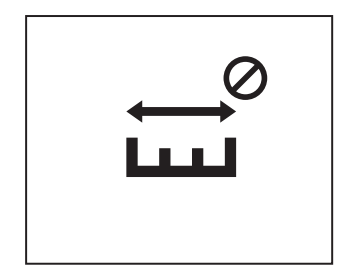

Sollte auch nach mehrfachem Kalibrierungsversuch, der Vorgang scheitern, liegt evtl. ein Problem mit Ihrem Heizungsventil vor:

- Ihr Heizungsventil klemmt, sodass der H1 dieses nicht hineingefahren bekommt
- Ihr Heizungsventil ist zu lang oder zu kurz, sodass der H1 den Kalibriervorgang nicht starten kann

9. Im Anschluss der Kalibrierung führt das Gerät den Netzwerkstart durch und versucht sich mit einem offenen Zigbee-Netzwerk zu verbinden. Dieser Vorgang kann bis zu ca. 7 Sekunden dauern.

Hinweis: Bitte stellen Sie sicher, dass das Zigbee-Netzwerk über

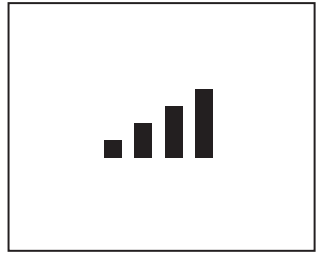

die App geöffnet wurde (s. Punkt 2).

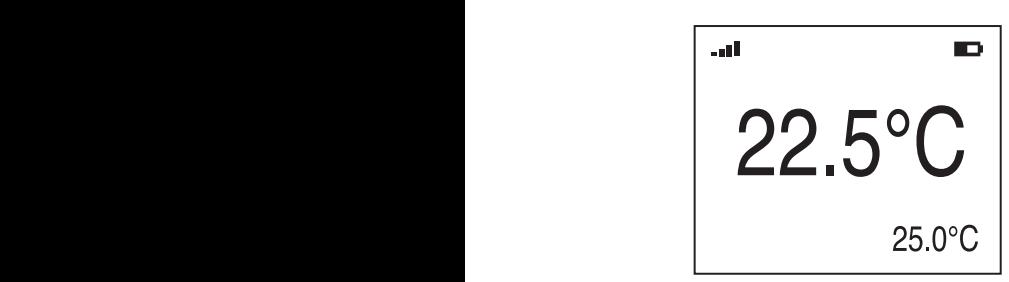

- 10. Nach erfolgreichem Netzwerkstart zeigt das Display die aktuelle Soll-Raumtemperatur (Mitte) und die Ist-Raumtemperatur (rechts unten) an.
- 11. Über das Drehrad können Sie jetzt Ihre gewünschte Raumtemperatur einstellen.

Hinweis: Ebenfalls angezeigt wird Ihnen die Qualität der Zigbee-Funkverbindung (links oben) und der Batteriestatus (rechts oben). Rechts unten sehen Sie die aktuelle Ist-Temperatur.

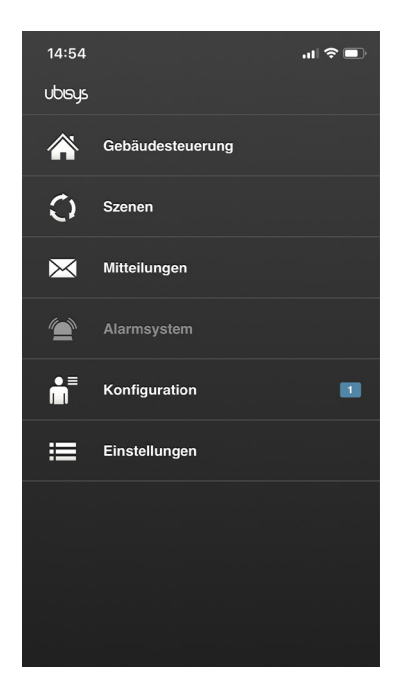

12. Zeitgleich springt die App automatisch zurück auf den Startscreen, sobald der H1 im Zigbee-Netzwerk ist. Das Gerät wird als neue Komponente erkannt und entsprechend angezeigt: 1.

- 
- 13. Nach 4 Sekunden der Inaktivität schaltet sich das Display aus. Um das Display zu "wecken", drücken Sie die Taste oder betätigen Sie das Drehrad.

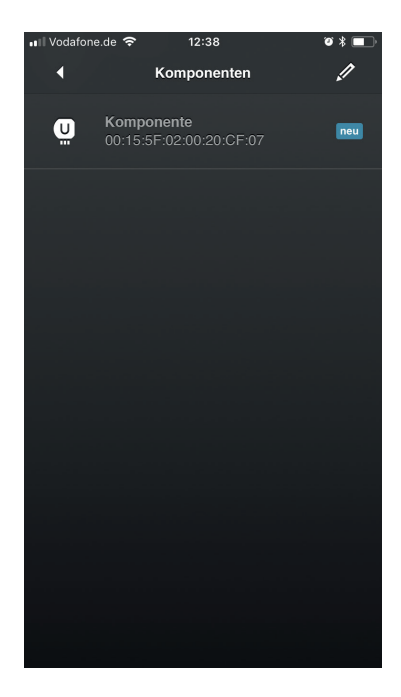

14. Um den H1 über die ubisys Smart Home App steuern zu können, müssen Sie noch zwei weitere Konfigurationsschritte in der App durchführen (Benennen der Komponenten und Komponenten einem Raum zuordnen). Bitte befolgen Sie hierfür die Schritte 10 und 11 im "ubisys Smart Home Quickstart".

## 2.3 Datum und Uhrzeit einstellen

Hinweis: Wenn das Zigbee-Netzwerk das aktuelle Datum und die Uhrzeit zur Verfügung stellt (z.B. über das Gateway), übernimmt der H1 diese Informationen automatisch. Das ubisys Gateway G1 verfügt über diese Funktion.

Um Zeitpläne für Ihre Heizungssteuerung H1 erstellen zu können, müssen Sie vorher das aktuelle Datum und die Uhrzeit einstellen. Gehen Sie dafür wie folgt vor:

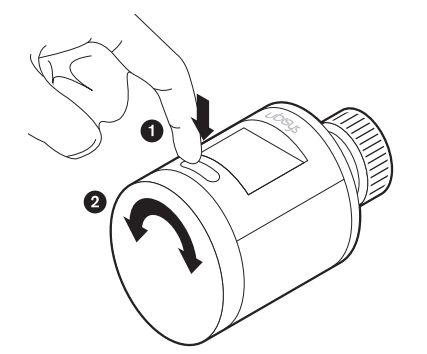

- 1. Halten Sie den Button für 10 Sekunden gedrückt, um in das zweite Menü zu gelangen.
- 2. Durch Betätigen des Drehrads wechseln Sie zwischen den verschiedenen Menüpunkten.

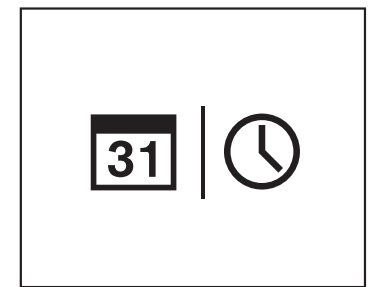

- 3. Drehen Sie das Drehrad bis im Display das Symbol für "Datum | Uhrzeit" erscheint.
- 4. Drücken Sie den Button, um den Menüpunkt zu bestätigen. Das Symbol blinkt.
- 5. Drücken Sie erneut den Button.
- <u>31|</u><br>2021.09.30  $\begin{array}{|c|c|c|c|c|}\hline & \text{2021.09.30} & \begin{array}{c} \text{g.} & \text{Button.} \ \text{g.} & \text{Es bilinken die letzte} \ \text{Drehrad den aktuell} \end{array} \end{array}$
- 6. Die Datumsanzeige erscheint.
	- 7. Es blinken die ersten vier Zahlen (Jahr). Wählen Sie über das Drehrad das aktuelle Jahr aus und bestätigen Sie über den Button.
	- 8. Es blinken die mittleren beiden Zahlen (Monat). Wählen Sie über das Drehrad den aktuellen Monat aus und bestätigen Sie über den Button.
	- 9. Es blinken die letzten beiden Zahlen (Tag). Wählen Sie über das Drehrad den aktuellen Tag aus und bestätigen Sie über den Button.

Hinweis: Um den Vorgang abzubrechen, halten Sie den Button für zwei Sekunden gedrückt.

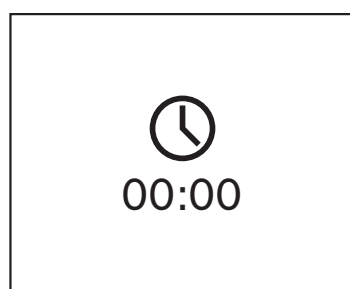

- 10. Die Uhrzeitanzeige erscheint.
- 11. Es blinken die ersten beiden Zahlen (Stunde). Wählen Sie über das Drehrad die aktuelle Stunde aus und bestätigen Sie über den Button.
- **00:00** 2021.00 <sup>das Drehrad die aktuellen Minuten aus und bestätigen Sie über den Button.</sup> 12. Es blinken die letzten beiden Zahlen (Minuten). Wählen Sie über den Button.

Hinweis: Um den Vorgang abzubrechen, halten Sie den Button für zwei Sekunden gedrückt.

## Kapitel 3 Raumtemperatur einstellen

## 3.1 Wie stelle ich die gewünschte Raumtemperatur ein?

## Über das Drehrad

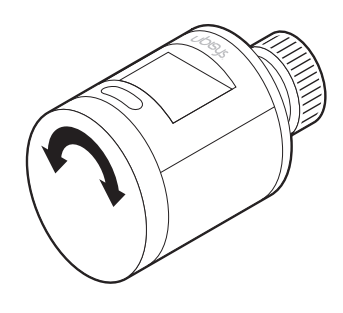

Die gewünschte Raumtemperatur kann manuell am Gerät über das Drehrad eingestellt werden. Achten Sie dabei auf das Display, welches Ihnen Soll- (Mitte) und Ist-Temperatur (rechts unten) anzeigt.

## Über die ubisys App

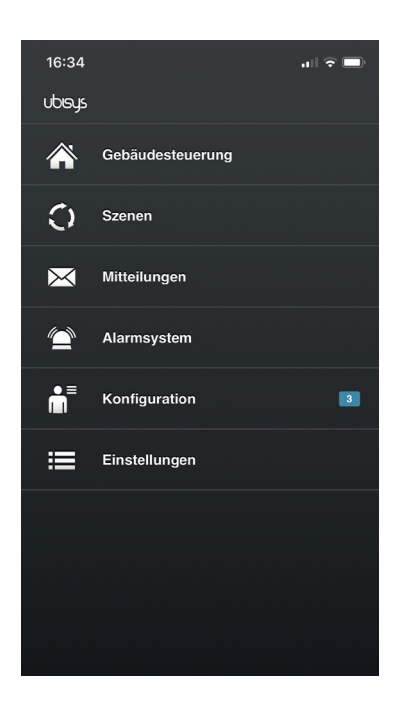

- 1. Öffnen Sie die ubisys App.
- 2. Tippen Sie auf "Gebäudesteuerung".

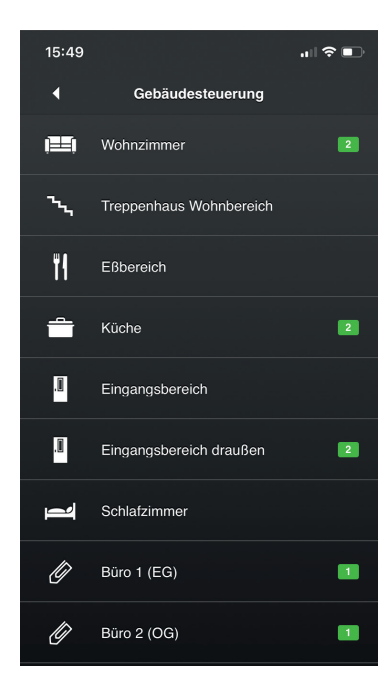

 $15:49$ all © ■ Wohnzimmer || Heizkörper Balkon 

3. Tippen Sie auf den Raum, in dem sich der Heizkörper mit dem H1 befindet.

- 4. Um die gewünschte Raumtemperatur einzustellen, tippen Sie auf die Ist-Temperaturanzeige [  $j^c$  25,0°C ].
- 5. Es erscheint ein Regler zur Einstellung der Soll-Temperatur. Schieben Sie den Regler auf die Position mit der gewünschten Temperatur (in diesem Fall 20,0°C).

Hinweis: Eine manuelle Temperatureinstellung "überschreibt" auch eine per Heiz-Zeitplan vordefinierte Soll-Temperatur. Diese wird solange gehalten bis das nächste Zeitfenster erreicht wird. Mehr dazu im Kapitel "Zeitpläne".

## 3.2 Heizung ausschalten - und wieder einschalten

Um Ihre Heizung mit einem "Knopfdruck" auszuschalten (z.B. wenn Sie das Haus für eine längere Zeit verlassen oder am Ende einer Heizperiode) gehen Sie wie folgt vor:

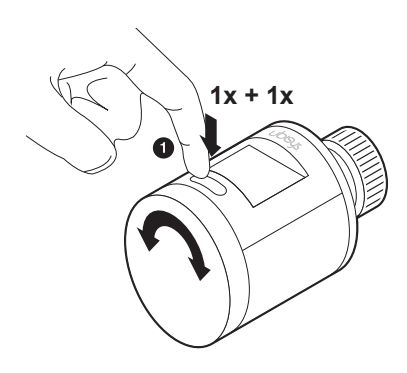

1. Drücken Sie den Button, um das Display zu aktivieren. Drücken Sie erneut den Button, um in das erste Menü zu gelangen.

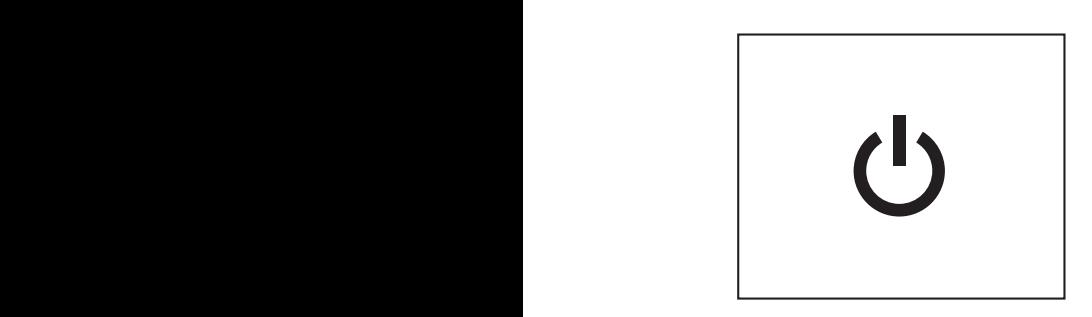

2. Wählen Sie, durch betätigen des Drehrads, das Symbol für "Ausschalten" aus und drücken Sie den Button, um zu bestätigen.

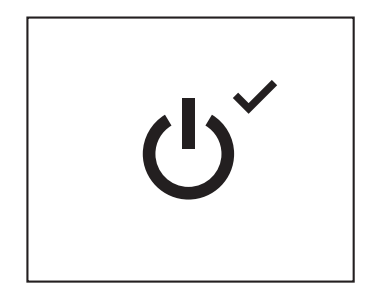

3. Es erscheint zusätzlich ein Häkchen rechts oben und Ihre Heizung wird jetzt ausgeschaltet und befindet sich im "Frostschutz" (ca. 7°C).

Der H1 ist jetzt in einer Art "Schlafmodus" – ist aber weiterhin über das Gateway erreichbar. Sie können jetzt in der App noch die Soll-Temperatur ändern, jedoch wird das Gerät und damit die Heizung nicht reagieren. Erst, wenn Sie den H1 wieder einschalten, wird die gewünschte Temperatur eingestellt.

## Heizung wieder einschalten

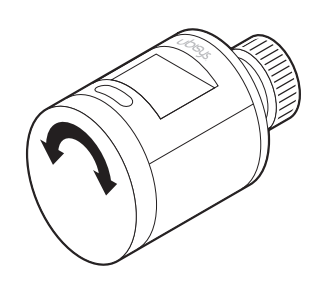

Um Ihre Heizung wieder einzuschalten, genügt das Einstellen einer neuen Soll-Temperatur durch betätigen des Drehrads.

## 3.3 Temperatur-Ausgleich einstellen

Je nach räumlichen Gegebenheiten, kann es vorkommen, dass der H1 eine Temperatur misst (und als Ist-Temperatur anzeigt), die von der realen Bedingung im Raum abweicht:

Möbel oder Vorhänge vor dem Heizkörper stauen die aufgeheizte Luft. Dann schließt das Ventil zu früh, und der Raum bleibt kalt. Umgekehrt kann der H1 z.B. dauerhaft Zugluft ausgesetzt sein. Die Folge: Das Ventil bleibt geöffnet, obwohl die Wunschtemperatur bereits erreicht ist – es wird zu warm im Raum.

Um solche Temperatur-Unterschiede zu kompensieren, bietet der H1 eine Korrekturmöglichkeit von bis zu +10°C bzw. -10°C. Zum Beispiel: Ist es im Raum 3°C kälter, als es auf dem H1 bzw. in der ubisys App angezeigt wird, muss am H1 im entsprechenden Menü +3°C eingetragen werden. Ist es im Raum 3°C wärmer, muss -3°C eingetragen werden.

Um einen Temperatur-Ausgleich am H1 einzutragen, gehen Sie wie folgt vor:

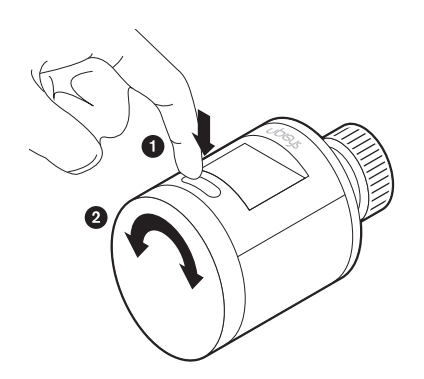

- 1. Halten Sie den Button für 10 Sekunden gedrückt, um in den Menü-Modus zu gelangen.
- 2. Durch Betätigen des Drehrads wechseln Sie zwischen den verschiedenen Menüpunkten.

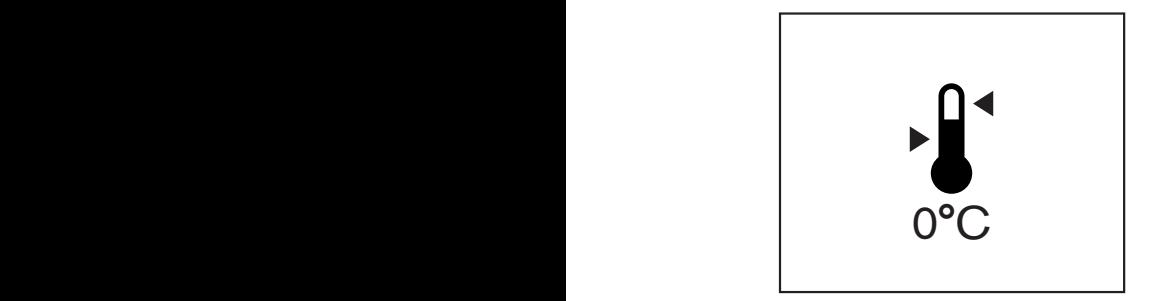

- 3. Drehen Sie das Drehrad bis im Display das Symbol für "Temperatur-Ausgleich" (inkl. Temperatur) erscheint.
- 4. Drücken Sie erneut den Button, um den Menüpunkt zu bestätigen.
- 5. Das Symbol inkl. Temperatur blinkt.
- 6. Betätigen Sie jetzt das Drehrad, um die Korrektur-Temperatur einzustellen.
- 7. Sobald Sie Ihre Einstellung gemacht haben, drücken Sie erneut den Button, um zu bestätigen.
- 8. Sie gelangen automatisch wieder auf die "Startseite".

# Kapitel 4 Zeitpläne

## 4.1 Was sind Zeitpläne und wie erstelle/ändere ich diese?

Über Zeitpläne haben Sie die Möglichkeit, automatisierte Heizphasen anzulegen. Die Programmierung erfolgt für ausgewählte Tage und innerhalb eines Zeitraums von 24 Stunden (00:00 - 24:00 Uhr), in denen individuelle Heiz-Zeitfenster hinterlegt werden können. Bei der Auswahl der Tage, für die Sie Zeitpläne anlegen möchten, können Sie zwischen folgenden Optionen wählen: "Montag - Sonntag", "Montag - Freitag und Samstag - Sonntag" oder für jeden Tag der Woche einen anderen Zeitplan. Zeitpläne können aktuell nur über den H1 erstellt werden.

### Beispiel für einen 24-Stunden-Zeitplan

Montag - Sonntag soll wie folgt geheizt werden:

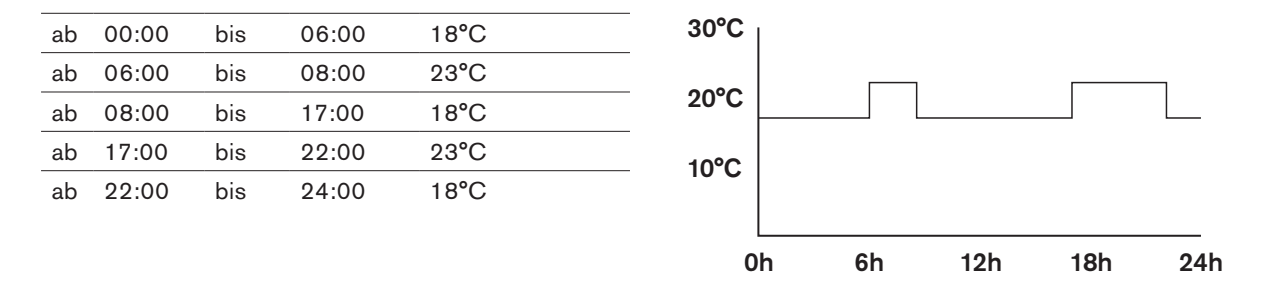

## Welche Temperatur wird automatisch eingestellt, wenn kein Heiz-Zeitfenster definiert ist?

peratur: 27°C – und das Zeitfenster endet, wird die zuletzt manuell (am H1 direkt oder in der App) eingestellte 20°C der Programmierung Ihres Zeitplans, manuell eine Soll-Temperatur von 15°C eingestellt haben, so stellt sich der 20°C tur manuell ändern, wird dieser Wert solange beibehalten, bis das nächste Zeitfenster erreicht wird. Sollten Sie z.B. nur ein Zeitfenster an einem Tag angelegt haben - beispielsweise 07:00 - 09:00 Uhr, Soll-Tem-Temperatur automatisch wiederhergestellt. Wenn Sie also z.B. vor Beginn des Zeitfensters, oder zum Zeitpunkt H1 automatisch wieder auf diesen Wert (ab 09:00:01 Uhr). Sollten Sie während eines Zeitfensters die Tempera-

## Beispiel für einen Nicht-24-Stunden-Zeitplan

Montag - Sonntag soll wie folgt geheizt werden:

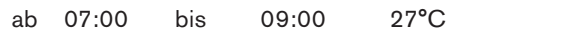

\* Für die nicht-definierten Zeiträume (00:00 - 06:59:59 und 09:00:01 - 24:00) würde der H1 die Zieltemperatur übernehmen, die zum Zeitpunkt der Programmierung des Zeitplans eingestellt war. In diesem Fall: 15°C. Sollte eine manuelle Temperatureinstellung im Laufe eines Tages stattfinden, würde diese bis zum nächsten Heiz-Zeitfenster übernommen werden. Mehr dazu im Abschnitt "Manuelles Überschreiben".

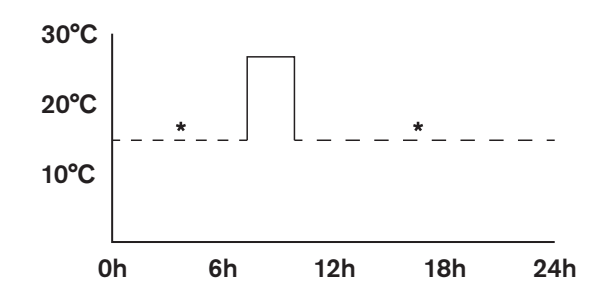

## Manuelles Überschreiben

Sollte Ihnen im Laufe des Tages, die über einen Zeitplan eingestellte Temperatur doch nicht zusagen, können Sie über das Drehrad oder die App wie gewohnt die Temperatur Ihren Bedürfnissen anpassen und die Einstellungen Ihres Zeitplans zeitweilig überschreiben. Sobald das nächste Zeitfenster Ihres Zeitplans erreicht wird, übernimmt der H1 wieder die vordefinierte Temperatur.

1. Beispiel (basierend auf einem 24-Stunden-Zeitplan, s. oben):

\* Um 07.00 Uhr hätten Sie doch lieber 28°C anstatt 23°C. Entsprechend machen Sie Ihre Einstellung über den H1 bzw. die App und der Zeitplan wird zeitweilig überschrieben. Um 08:00 Uhr beginnt das nächste Zeitfenster und die definierte Soll-Temperatur von 18°C wird automatisch eingestellt.

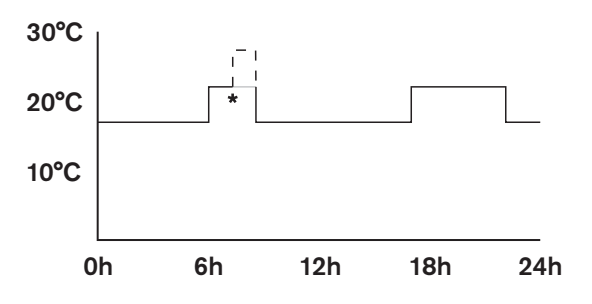

2. Beispiel (basierend auf einem Nicht-24-Stunden-Zeitplan, s. oben):

manuelle Temperatureinstellung vor, welche dann bis \* Um 08.00 Uhr hätten Sie doch lieber 21°C anstatt 27°C. Entsprechend machen Sie Ihre Einstellung über den H1 bzw. die App und der Zeitplan wird zeitweilig überschrieben. Diese Temperatur wird beibehalten bis zum nächsten Zeitfenster: nächster Tag, 07:00 Uhr – es sei denn, Sie nehmen eine weitere zum nächsten Zeitfenster übernommen wird.

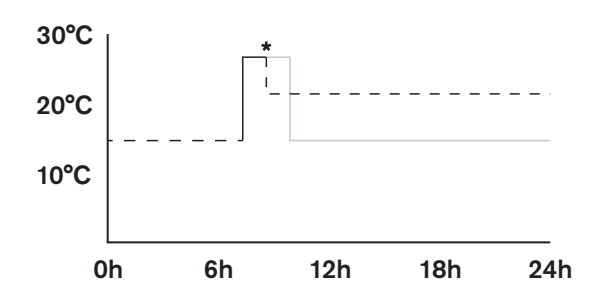

## Zeitplan erstellen

3

Hinweis: Um einen Zeitplan erstellen zu können, müssen Sie vorab das aktuelle Datum und die aktuelle Uhr-<br>zeit auf Ihrem H1 eingegeben haben. Sollten Sie dies noch nicht durchgeführt haben, werden Sie automatisc zeit auf Ihrem H1 eingegeben haben. Sollten Sie dies noch nicht durchgeführt haben, werden Sie automatisch sen auf miem in eingegeben naber<br>in das entsprechende Menü geführt.

> enden die der Abdragen om der Steiten der Steitplans der Steiten der Vorgang jederzeit abbrechen, indem Sien dem Sie<br>Die Zeitplans, können Sien vorgang jederzeit abbrechen, indem Sien der Abdragen sie zu der Sien der Sien den Button für 2 Sekunden gedrückt halten.

Um einen Zeitplan zu erstellen, gehen Sie wie folgt vor:

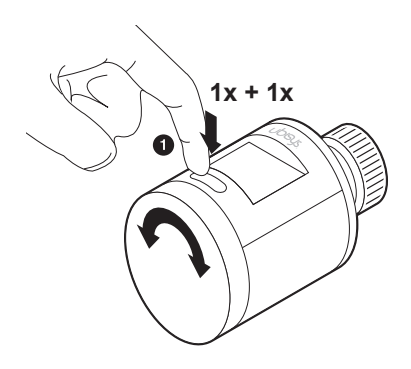

1. Drücken Sie den Button, um das Display zu aktivieren. Drücken Sie erneut den Button, um in das erste Menü zu gelangen.

- 
- 2. Wählen Sie, durch betätigen des Drehrads, das Symbol für "Zeitplan" aus und drücken Sie den Button, um zu bestätigen.

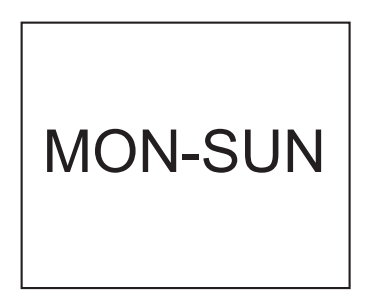

MON-SUN = Montag bis Sonntag).<br> 3. Wählen Sie, durch betätigen des Drehrads, die gewünschten Wochentage aus und drücken Sie den Button, um zu bestätigen (z. B.

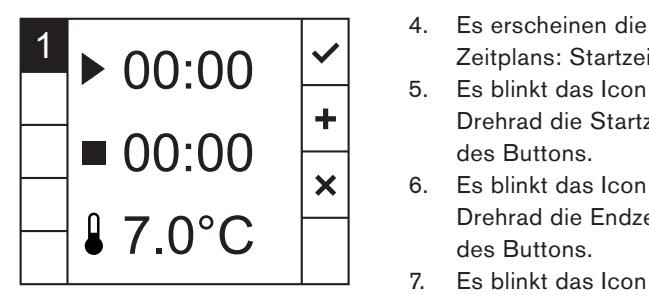

- 4. Es erscheinen die Parameter für das erste (1) Zeitfenster Ihres Zeitplans: Startzeit (>), Endzeit (■), Soll-Temperatur ( $\mathbf{\$\}$ ).
- Es blinkt das Icon tur die Startzeit (▶): Legen Sie uber das<br>Drehrad die Startzeit fest und bestätigen Sie diese durch drücken des Buttons.<br>6. Es blinkt das Icon für die Endzeit (■): Legen Sie über das 5. Es blinkt das Icon für die Startzeit (>): Legen Sie über das Diemad die Otan<br>des Buttons.
- e uper u<br>ese durc Drehrad die Endzeit fest und bestätigen Sie diese durch drücken<br>des Buttons. des Buttons.
- 7. Es blinkt das Icon für die Soll-Temperatur (8): Legen Sie über das Drehrad die Soll-Temperatur fest und bestätigen Sie diese durch drücken des Buttons.

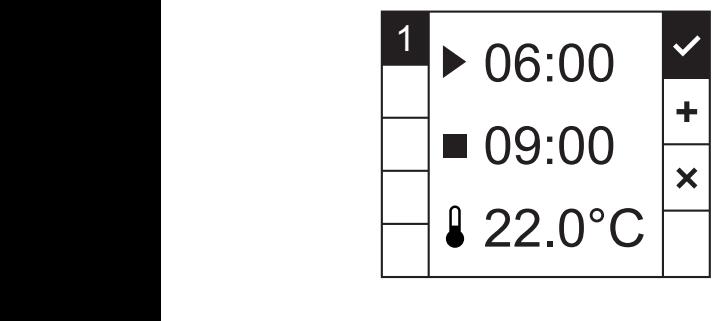

8. Nachdem Sie Ihre Einstellungen gemacht haben, wird das Häkchen rechts oben dunkel hinterlegt. Durch betätigen des Drehrads und einer Bestatigung durch drucken des Buttons, konnen Sie<br>der rechten Spalte zwischen folgenden Optionen wählen: einer Bestätigung durch drücken des Buttons, können Sie nun in

Speichern und Beenden (v): Ihre Einstellungen werden ge-22°C speichert und Sie möchten kein weiteres Zeitfenster anlegen. Sie werden zur Zusammenfassung Ihres Zeitplans weitergeleitet.

r**n und weiter (<del>+</del>):** inre Einstellungen werden (<br>werden zum nächsten Zeitfenster weitergeleite tere Heizzeiten anzulegen. 09:00 und Sie werden zum nächsten Zeitfenster weitergeleitet, um wei-<br>ters Usizzaiten samdanen Speichern und Weiter (+): Ihre Einstellungen werden gespeichert

**en (×)**: Vorgang wird abgebrochen und alle Eir 09:15 für das aktuelle Zeitfenster werden widerrufen. **Abbrechen (X)**: Vorgang wird abgebrochen und alle Einstellungen<br>für das aktuelle Zeitfenster werden widerrufen.

- 1 gelangen Sie auf die Seite für das zweite Zeitfenster (2). 9. Sollten Sie die Option "Speichern und Weiter" (+) gewählt haben,
- 
- 2 11. Siehe Punkt 8.

veis: Sollten Sie die Option "**Abbrechen (X)**" wäl 22.0°C 22.0°C 22:00 immer nur die Einstellungen für das aktuelle Zeitfenster widerru-Hinweis: Sollten Sie die Option "Abbrechen (X)" wählen, würden<br>immer nur die Einstellungen für des ektuelle Zeitfeneter widerru fen.

12. Fahren Sie fort, bis Sie alle gewünschten Zeitfenster belegt haben (max. 5).

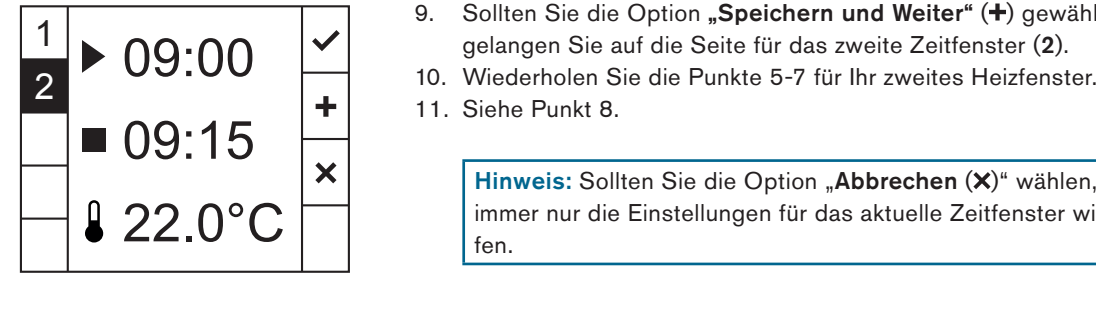

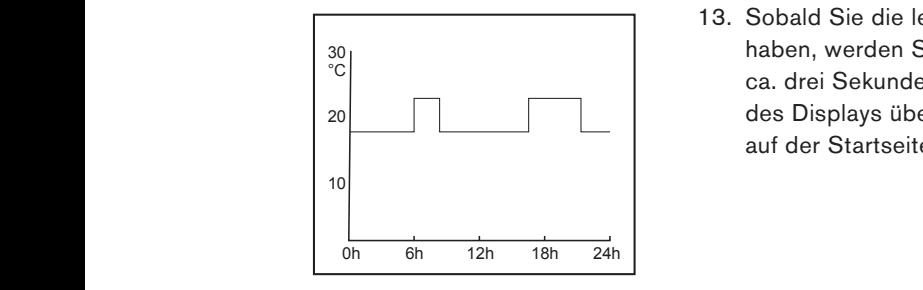

13. Sobald Sie die letzte Einstellung Ihres Zeitplans abgespeichert haben, werden Sie auf eine Übersichtsseite weitergeleitet. Nach ca. drei Sekunden deaktiviert das Display. Bei erneutem aktivieren des Displays über den Button oder das Drehrad befinden Sie sich auf der Startseite.

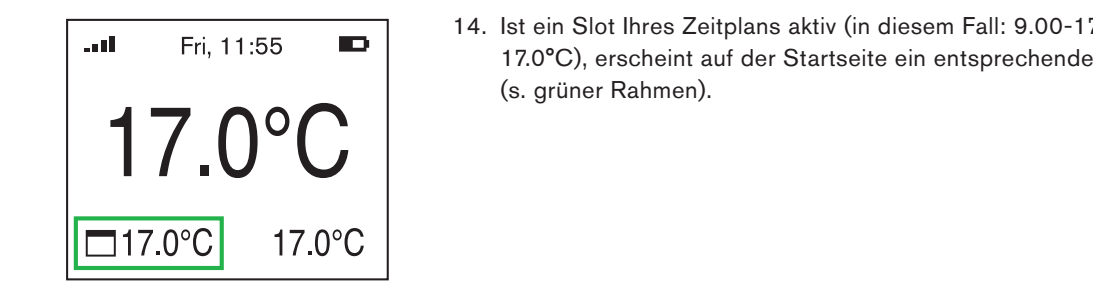

14. Ist ein Slot Ihres Zeitplans aktiv (in diesem Fall: 9.00-17.00, 17.0°C), erscheint auf der Startseite ein entsprechender Hinweis (s. grüner Rahmen).

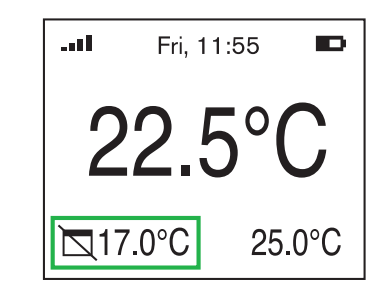

15. Sollten Sie während eines aktiven Slots, die Temperatur manuell anpassen und damit kurzzeitig die per Zeitplan definierte Temperatur überschreiben, erscheint auf der Startseite ebenfalls ein entsprechender Hinweis (s. grüner Rahmen).

## **Bereits angelegten Zeitplan ändern/löschen**<br>Um einen bereits angelegten Zeitplan anzupass

Um einen bereits angelegten Zeitplan anzupassen, gehen Sie wie folgt vor:

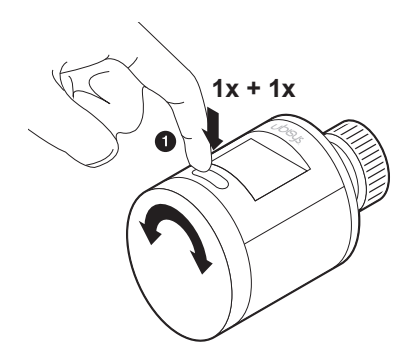

1. Drücken Sie den Button, um das Display zu aktivieren. Drücken Sie erneut den Button, um in das erste Menü zu gelangen.

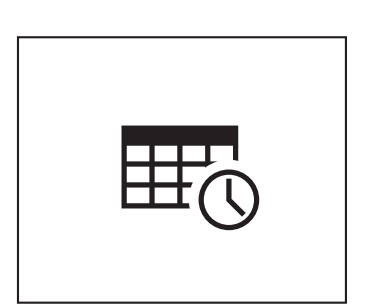

2. Wählen Sie, durch betätigen des Drehrads, das Symbol für "Zeitplan" aus und drücken Sie den Button, um zu bestätigen.

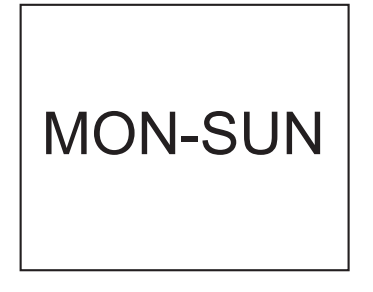

Button, um zu bestätigen (z.B. MON-SUN = Montag bis Sonntag).<br> 3. Wählen Sie, durch betätigen des Drehrads, den/die gewünschten Wochentage aus, die Sie ändern möchten, und drücken Sie den

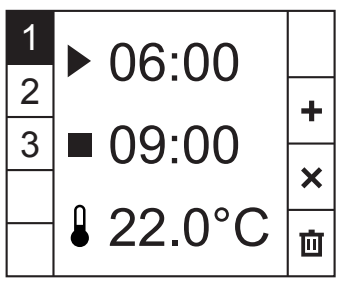

06:00 ■ 1. Wenn Sie Ihr<br>
2 → 06:00 → Denstes Zeitfenster bearbeiten/löschen möchten, drücken Sie den<br>
Rutten 1 **1 06:00** Heiz-Zeitfenstern mit einer dunkel hinterlegten 1. Wenn Sie Ihr<br>erstes Zeitfenster bearbeiten/löschen möchten, drücken Sie de 4. In der linken Spalte sehen Sie die Anzahl (1-3) Ihrer angelegten Button.

Uber Betätigung des Drehrads können Sie zu einem andere<br>fenster wechseln. Zum bearbeiten, drücken Sie den Button. Über Betätigung des Drehrads können Sie zu einem anderen Zeit-<br>fenster wechseln. Zum beerheiten, drücken Sie den Butten

 $\frac{1}{2}$ Oder wechseln Sie per Drehrad zu den folgenden Optionen (aus-<br>2006 had hieltel binterlast) und bestätigen Sie dern ebenfalle gewählt = dunkel hinterlegt) und bestätigen Sie dann ebenfalls durch Drücken des Buttons:

- (+): Zeitfenster hinzufügen
- (X): Abbrechen
- (回): Alle Zeitfenster (1-3) werden gelöscht

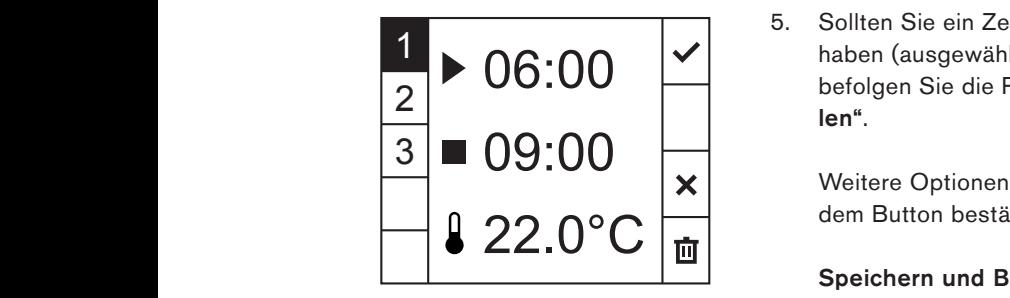

5. Sollten Sie ein Zeitfenster durch drücken des Buttons ausgewählt haben (ausgewähltes = dunkel hinterlegt), um dieses zu ändern, haben (ausgewahres – danker imiteitegr), um dieses zu andern,<br>befolgen Sie die Punkte 5-7 aus dem Abschnitt "Zeitplan erstellen".

weitere Optionen, die Sie per Drehrad auswählen und dann mit<br>Weitere Optionen, die Sie per Drehrad auswählen und dann mit dem Button bestätigen können, finden Sie in der rechten Spalte:<br>...

Speichern und Beenden (✔): Änderungen werden gespeichert.

Abbrechen (X): Vorgang wird abgebrochen. Sollten Sie neue Einstellungen gemacht haben, werden diese widerrufen.

Löschen (回): Das aktuell ausgewählte Zeitfenster wird gelöscht.

Hinweis: Um die Optionen in der rechten Spalte auswählen zu können, müssen Sie Startzeit (>), Endzeit (■) und Soll-Temperatur (8) per Button bestätigt haben.

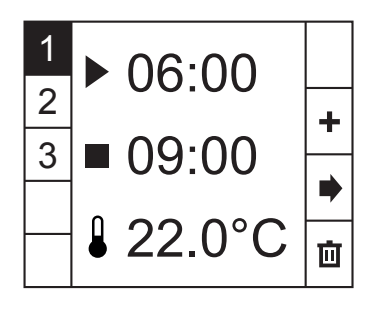

6. Sobald Sie die letzte Änderung Ihres Zeitplans abgespeichert haben, können Sie das Menü über Weiter (+) in der rechten Spalte verlassen. Alle Ihre Einstellungen werden gespeichert.

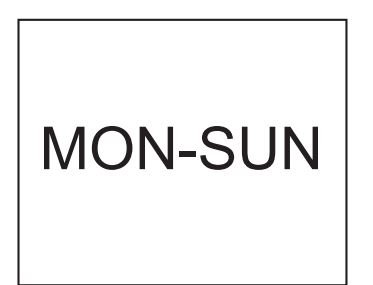

7. Sie sind auf der "Wochentag"-Seite. Um weitere Einstellungen zu machen, betätigen Sie das Drehrad und/oder drücken Sie den Button.

Um zurück auf die Startseite zu gelangen, warten Sie ca. 3 Sekun-<br>den eder helten Sie den Butten für es "9 Sekunden gedrückt den oder halten Sie den Button für ca. 2 Sekunden gedrückt.<br>

## 4.2 Wie pausiere ich einen Zeitplan (Urlaubsmodus)?

Sollten Sie z.B. planen in den Urlaub zu fahren, haben Sie die Möglichkeit Ihren Zeitplan für die Dauer Ihrer Abwesenheit ruhen zu lassen. Gehen Sie dafür wie folgt vor:

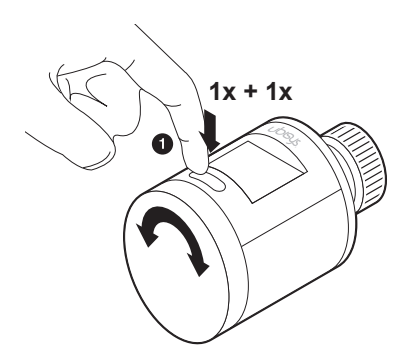

1. Drücken Sie den Button, um das Display zu aktivieren. Drücken Sie erneut den Button, um in das erste Menü zu gelangen.

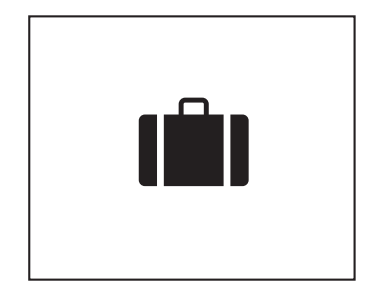

2. Wählen Sie, durch betätigen des Drehrads, das Symbol für "Urlaubsmodus" aus und drücken Sie den Button, um zu bestätigen.

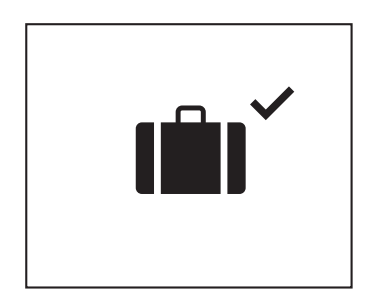

- 3. Es erscheint zusätzlich ein Häkchen rechts oben. Ihr aktueller Zeitplan pausiert jetzt und Ihre Heizung ist deaktiviert.
- 4. Die Soll-Temperatur wird jetzt automatisch auf ca. 16°C geregelt.

## Urlaubsmodus beenden

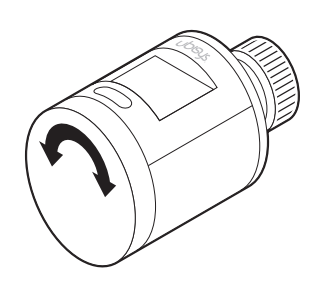

Um den "Urlaubsmodus" zu beenden, genügt das Einstellen einer neuen Soll-Temperatur durch betätigen des Drehrads. Ihre Zeitpläne sind jetzt ebenfalls wieder aktiv.

## 4.3 Alle Zeitpläne löschen

Sie haben die Möglichkeit, alle von Ihnen angelegten Zeitpläne mit einem "Knopdruck" zu löschen. Gehen Sie dafür wie folgt vor:

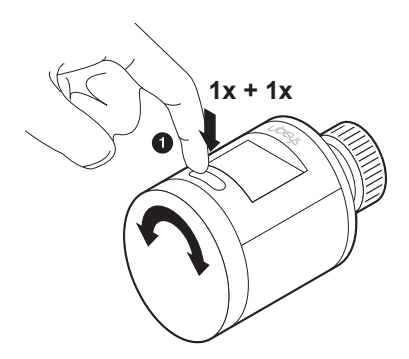

1. Drücken Sie den Button, um das Display zu aktivieren. Drücken Sie 0°C 00:00 2021.09.30 erneut den Button, um in das erste Menü zu gelangen.

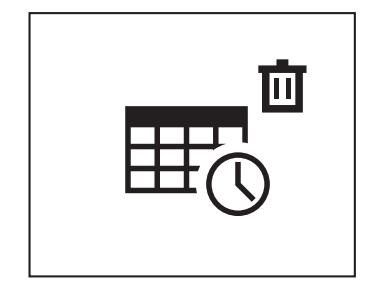

- 2. Wählen Sie, durch betätigen des Drehrads, das Symbol für "Alle Zeitpläne löschen" aus und drücken Sie den Button, um zu bestätigen.
- 3. Es sind alle Zeitpläne gelöscht.

# Kapitel 5 Weitere Funktionen und Hinweise

## 5.1 Vorgang abbrechen/Menü verlassen

Wenn Sie sich in einem der zwei Menüs befinden, können Sie über den Button jederzeit zurück auf die Startseite gelangen. Halten Sie dafür den Button für ca. 2 Sekunden gedrückt. Gleiches gilt für Vorgänge/Einstellungen, die Sie abbrechen möchten (wie z.B. Zeitplan erstellen/ändern, Datum/Uhrzeit einstellen usw.).

## 5.2 Updates

Regelmäßig stellt ubisys kostenlose Software-Updates für den H1 zur Verfügung. Diese können neue Funktionen oder eventuelle Fehlerkorrekturen beinhalten. Dazu benötigen Sie das ubisys Gateway G1 oder ein anderes Zigbee-fähiges Gateway.

Der H1 verfügt über eine Over-the-Air Update Funktion, d.h. das Gerät kann über das Gateway via Zigbee-Funktechnologie mit neuen Firmwareversionen versorgt werden.

## 5.3 Kalibrieren des H1

Bei der Erstinbetriebnahme wird der H1 automatisch kalibriert. Um das Gerät im laufenden Betrieb (erneut) zu kalibrieren, gehen Sie wie folgt vor:

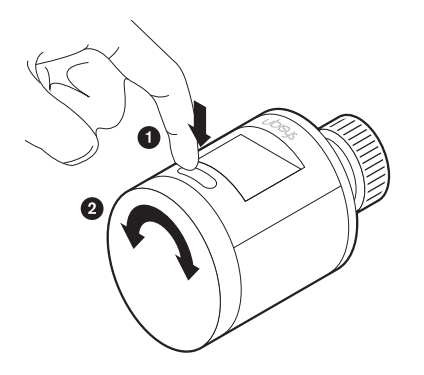

- 1. Halten Sie den Button für 10 Sekunden gedrückt, um in das zweite Menü zu gelangen.
- 2. Durch Betätigen des Drehrads wechseln Sie zwischen den verschiedenen Menüpunkten.

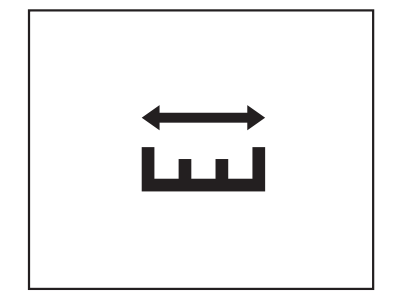

- 3. Drehen Sie das Drehrad bis im Display das Symbol für "Kalibrieren" erscheint.
- 4. Drücken Sie erneut den Button, um den Menüpunkt zu bestätigen.
- 5. Das Symbol blinkt.
- 6. Drücken Sie erneut den Button, um zu bestätigen.
- 7. Das Gerät wird automatisch kalibriert (es ertönen Motorgeräusche).

Um bei Punkt 5. abzubrechen, drehen Sie das Drehrad nach links oder rechts und der Vorgang wird abgebrochen und Sie gelangen wieder in den Menü-Modus.

- 
- 8. Nach erfolgreicher Kalibrierung erscheint ein entsprechendes Symbol im Display.

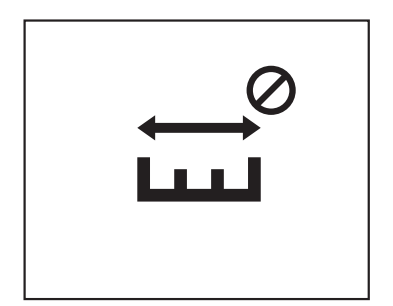

9. Sollte dieses Symbol im Display erscheinen, war der Vorgang nicht erfolgreich. Bitte führen Sie in diesem Fall die Kalibrierung erneut durch.

Sollte nach erneutem Kalibrieren, der Vorgang abermals scheitern, liegt evtl. ein Problem mit Ihrem Heizungsventil vor:

- Ihr Heizungsventil klemmt, sodass der H1 dieses nicht hineingefahren bekommt
- Ihr Heizungsventil ist zu lang, sodass der H1 den Kalibriervorgang nicht starten kann

## 5.4 Wechseln der Batterien

Wenn das Gerät nicht mehr ordnungsgemäß reagiert, liegt es eventuell an einer schwachen Batterie. Bitte prüfen Sie hierfür die Batterieanzeige rechts oben im Display. Um die Batterien zu wechseln, gehen Sie bitte wie folgt vor:

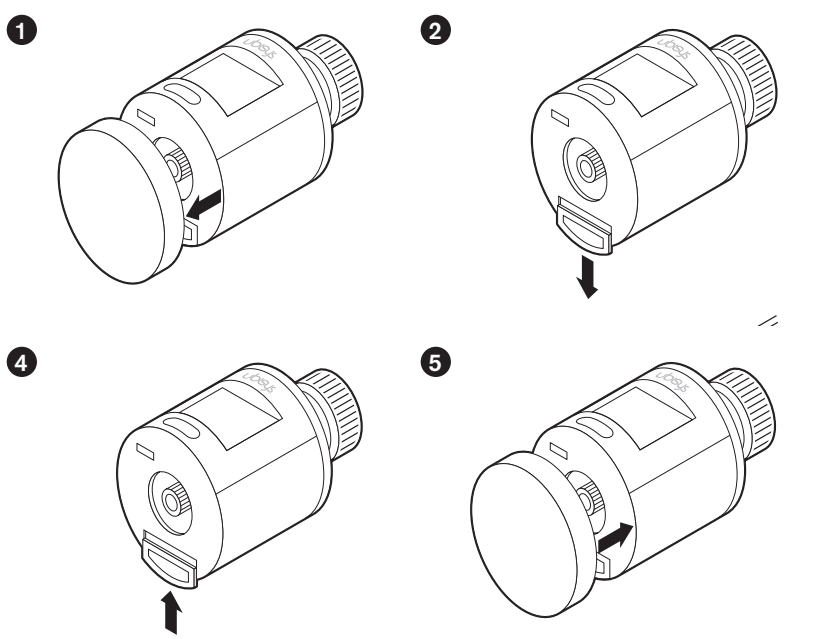

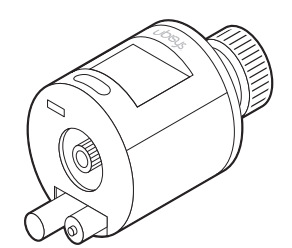

8

- 1
- 1. Entfernen Sie das Drehrad (einfach abziehen).
- 2. Entfernen Sie die Batterieabdeckung.
- 3. Tauschen Sie die Batterien aus (bitte auf korrekte Polarität achten).
- 4. Verschließen Sie das Batteriefach.
- 5. Stecken Sie das Drehrad wieder auf.

## 5.5 Finding/Binding

Finding/Binding wird im Wesentlichen dazu verwendet, Zigbee-Geräte miteinander kommunizieren zu lassen – in der Regel, wenn kein Gateway vorhanden ist. Ist ein Gateway vorhanden, übernimmt dieses die Kommunikation.

Bei dem H1 haben Sie die Möglichkeit, diesen als "Initiator" oder als "Target" zu konfigurieren (durch Auswahl des entsprechenden Symbols im Menü).

## Beispiel für Finding/Binding (Szenario: Heizungssteuerung H1 ist mit einem Wandthermostat verbunden):

## Der H1 ist als "Initiator" konfiguriert:

Bei Änderung eines Attributs (z.B. Soll-Temperatur) am H1, wird ein Bericht mit dem Wert erstellt und an das Wandthermostat gesendet. Das Wandthermostat ist in diesem Fall das "Target".

## Der H1 ist als "Target" konfiguriert:

Bei Änderung eines Attributs (z.B. Soll-Temperatur) am Wandthermostat, wird ein Bericht mit dem Wert erstellt und an den H1 gesendet. Der H1 ist in diesem Fall das "Target".

## Beispiel für ein weiteres Szenario:

Ein H1 (als "Initiator" konfiguriert) könnte über ein "Finding/Binding" weitere H1 (als "Targets" konfiguriert) steuern (ohne die Anwesenheit eines Gateways), sodass bei Änderung der Soll-Temperatur auf dem "Initiator", gleichzeitig die Soll-Temperatur auf den "Target" angepasst wird.

Um ein Finding/Binding zu erstellen, gehen Sie wie folgt vor:

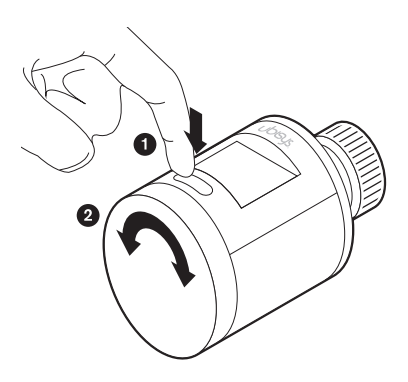

- 1. Halten Sie den Button für 10 Sekunden gedrückt, um in das zweite Menü zu gelangen.
- 2. Durch Betätigen des Drehrads wechseln Sie zwischen den verschiedenen Menüpunkten.

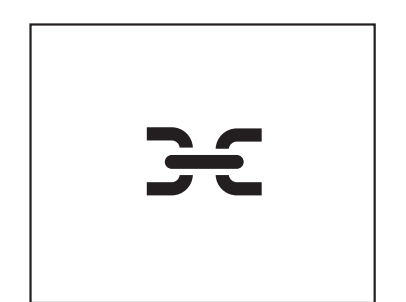

- 3. Drehen Sie das Drehrad bis im Display das Symbol für "Finding/ Binding" erscheint.
- 4. Drücken Sie erneut den Button, um den Menüpunkt zu bestätigen.
- 5. Das Symbol blinkt.

fort mit Punkt 9.

6. Drücken Sie erneut den Button, um zu bestätigen.

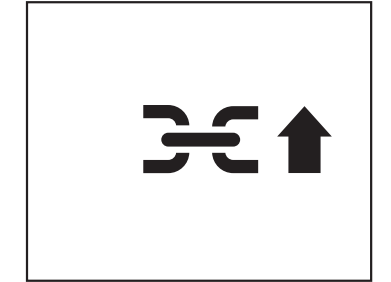

- 7. Es erscheint das Symbol für "Finding/Binding" mit einem Pfeil nach oben.
- 8. Drücken Sie erneut den Button, um das Gerät als "Initiator" zu konfigurieren. In diesem Fall, kann das Gerät "Attribute Reports" an andere Geräte senden. Wenn Sie das Gerät als "Target" definieren wollen, fahren Sie

Wenn Sie jetzt abbrechen möchten, drücken Sie den Button. Anschließend gelangen Sie wieder in den Menü-Modus.

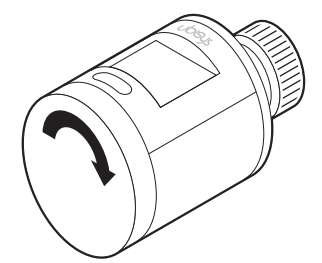

9. Betätigen Sie das Drehrad nach rechts.

Wenn Sie das Drehrad nach links drehen, wird der Vorgang abgebrochen und Sie gelangen wieder in den Menü-Modus.

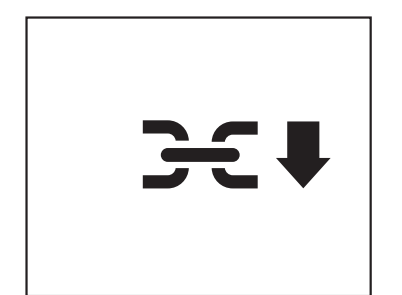

- 10. Es erscheint das Symbol für "Finding/Binding" mit einem Pfeil nach unten.
- 11. Drücken Sie den Button, um das Gerät als "Target" zu konfigurieren. In diesem Fall, kann das Gerät "attribute reports" von anderen Geräten empfangen.

Wenn Sie jetzt abbrechen möchten, drücken Sie den Button. Anschließend gelangen Sie wieder in den Menü-Modus.

## 5.6 Demontage

Um die Demontage zu erleichtern, sollten Sie den Stößel des H1 zurückfahren lassen. Gehen Sie dafür wie folgt vor:

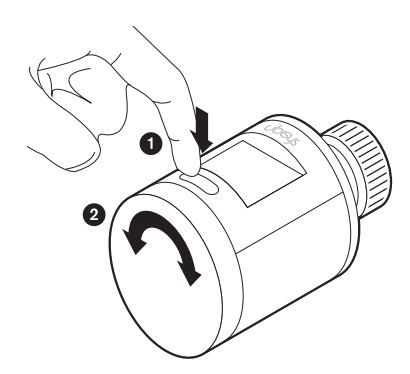

- 1. Halten Sie den Button für 10 Sekunden gedrückt, um in das zweite Menü zu gelangen.
- 2. Durch Betätigen des Drehrads wechseln Sie zwischen den verschiedenen Menüpunkten.

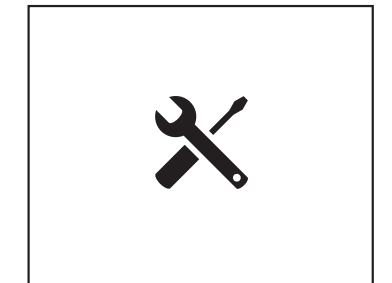

- 3. Drehen Sie das Drehrad bis im Display das Symbol für "Abmontieren" erscheint.
- 4. Drücken Sie erneut den Button, um den Menüpunkt zu bestätigen.
- 5. Das Symbol blinkt.
- 6. Drücken Sie erneut den Button, um zu bestätigen.
- 7. Sie hören, wie der Stößel des H1 eingefahren wird.

Um den Vorgang abzubrechen (bei 4. oder 5.), betätigen Sie das Drehrad.

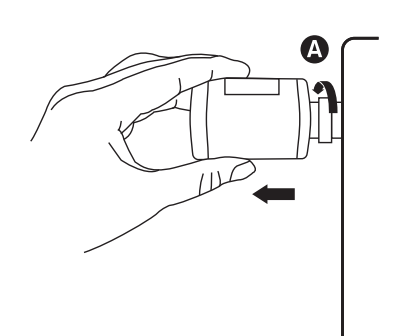

8. Sobald der Vorgang abgeschlossen ist, verschwindet das Symbol und Sie können den H1 abmontieren.

## 5.7 Gerät auf Werkseinstellung zurücksetzen

Sollte es einmal wider Erwarten Probleme mit Ihrem H1 geben, welche sich über die Standard-Einstellungen nicht beheben lassen, bietet sich die Möglichkeit, das Gerät auf Werkseinstellung zurückzusetzen. Dabei wird der H1 in den Auslieferungszustand versetzt. Gehen Sie dafür wir folgt vor:

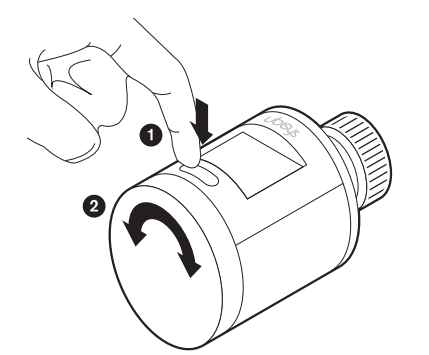

- 1. Halten Sie den Button für 10 Sekunden gedrückt, um in das zweite Menü zu gelangen.
- 2. Durch Betätigen des Drehrads wechseln Sie zwischen den verschiedenen Menüpunkten.

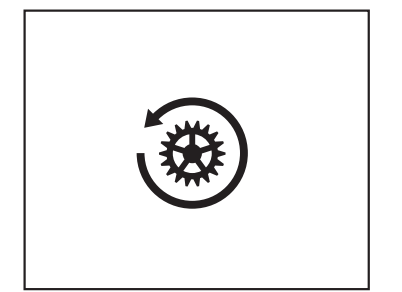

- 3. Drehen Sie das Drehrad bis im Display das Symbol für "Auf Werkseinstellung zurücksetzen" erscheint.
- 4. Drücken Sie erneut den Button, um den Menüpunkt zu bestätigen.
- 5. Das Symbol blinkt.
- 6. Drücken Sie erneut den Button, um zu bestätigen.

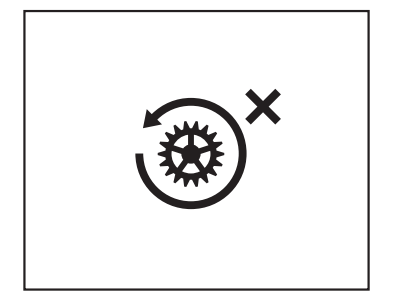

7. Es erscheint das Symbol für "Auf Werkseinstellung zurücksetzen" mit einem Kreuz.

Wenn Sie jetzt abbrechen möchten, drücken Sie den Button. Anschließend gelangen Sie wieder in den Menü-Modus.

8. Betätigen Sie das Drehrad nach rechts.

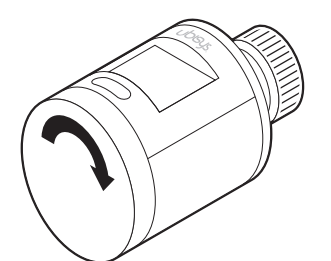

Wenn Sie das Drehrad nach links drehen, wird der Vorgang abgebrochen und Sie gelangen wieder in den Menü-Modus.

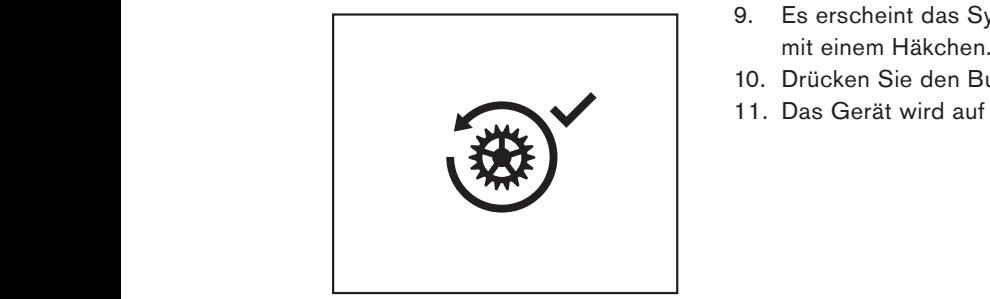

- 9. Es erscheint das Symbol für "Auf Werkseinstellung zurücksetzen" mit einem Häkchen.
- 10. Drücken Sie den Button.
- 11. Das Gerät wird auf Werkseinstellung zurückgesetzt.

## 5.8 Übersicht über die Darstellungen/Symbole auf dem Display und deren Bedeutung

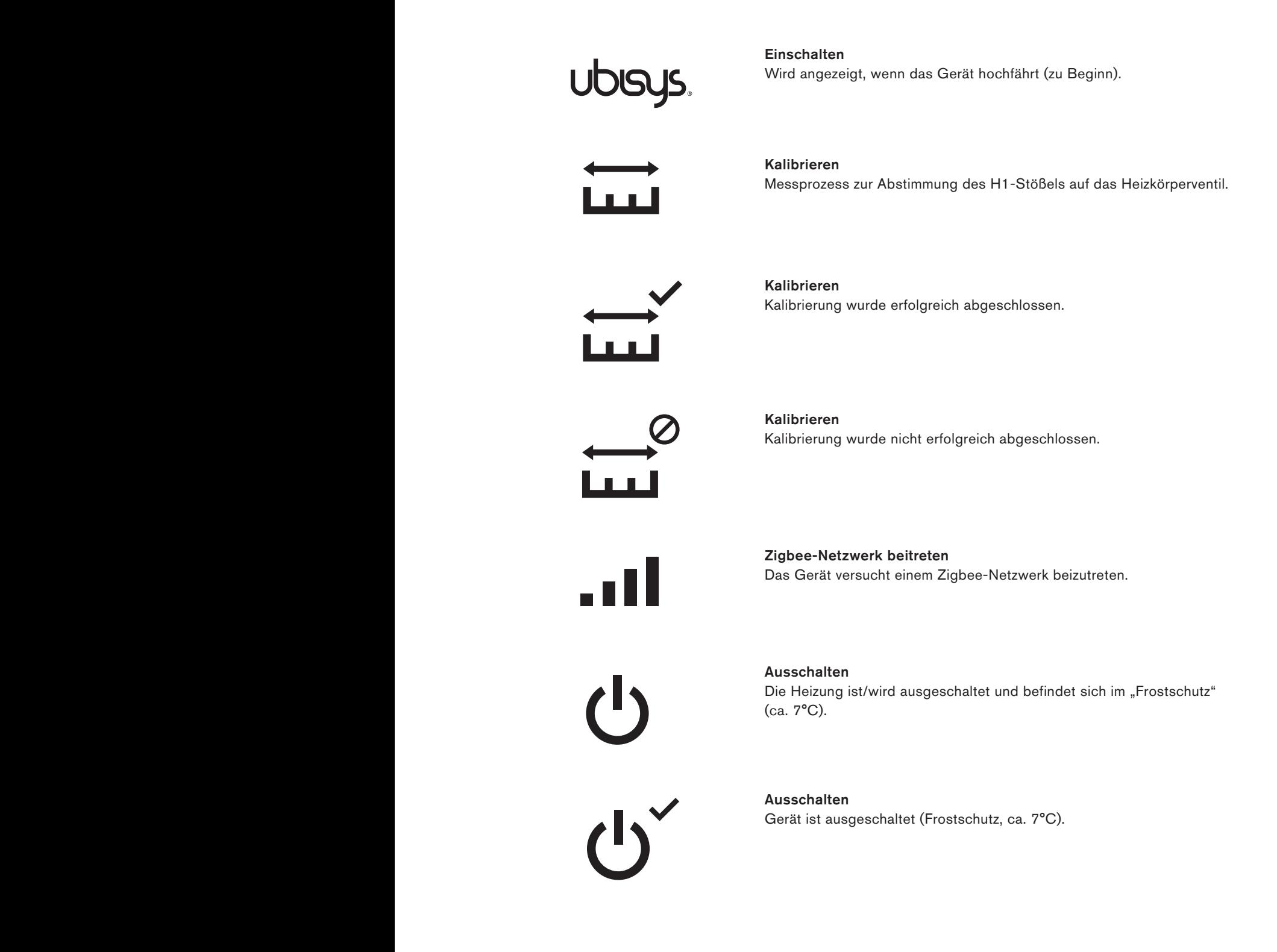

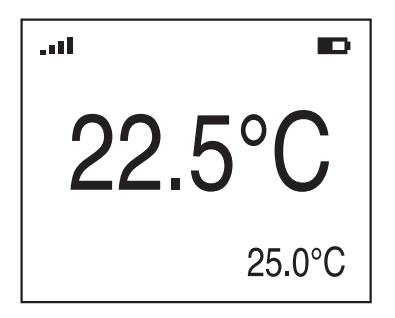

## Raumtemperatur

Anzeige der Soll-Raumtemperatur (Mitte) und der Ist-Raumtemperatur (rechts unten).

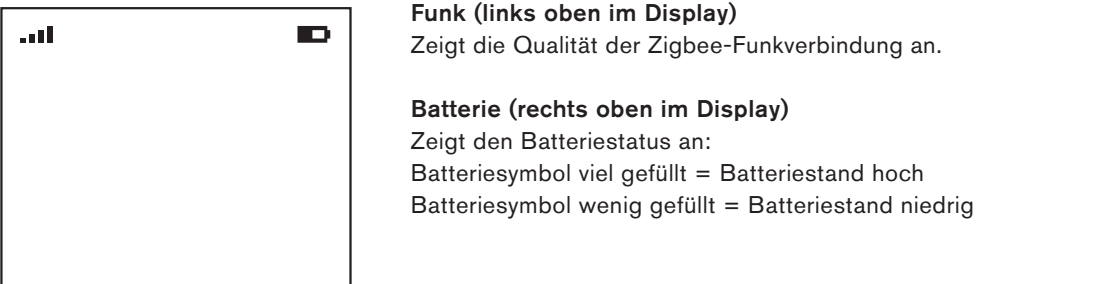

Funk (links oben im Display) Zeigt die Qualität der Zigbee-Funkverbindung an.

Zeigt den Batteriestatus an: Batteriesymbol viel gefüllt = Batteriestand hoch Batteriesymbol wenig gefüllt = Batteriestand niedrig

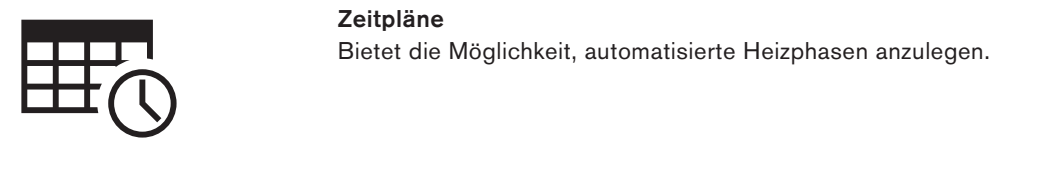

Zeitpläne Bietet die Möglichkeit, automatisierte Heizphasen anzulegen.

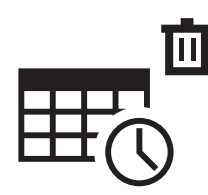

Alle Zeitpläne löschen Löscht alle angelegten Zeitpläne.

## Symbole/Funktionen die eher selten in Gebrauch sind:

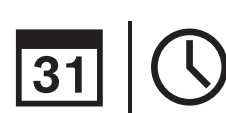

Datum | Uhrzeit Zum Einstellen des aktuellen Datums und der aktuellen Uhrzeit.

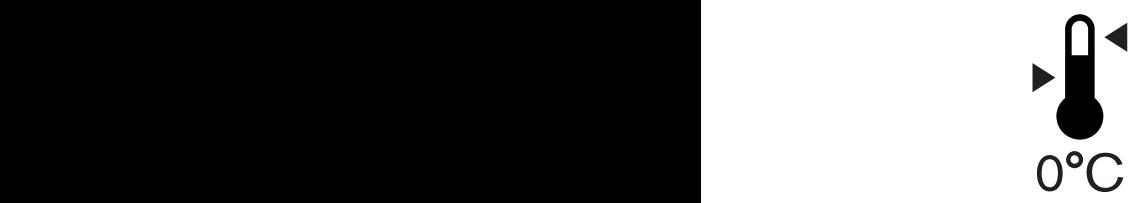

Bei Temperatur-Unterschieden innerhalb des zu beheizenden Raumes, kann hierüber eine Korrektur-Temperatur eingestellt werden.

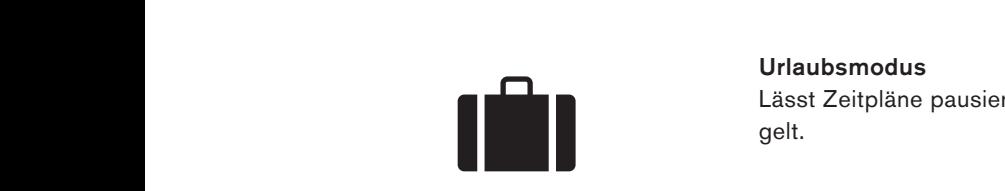

Urlaubsmodus Lässt Zeitpläne pausieren und die Heizung ist/wird auf ca. 16°C gere-

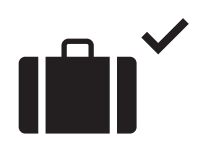

Urlaubsmodus Urlaubsmodus ist aktiv.

Temperatur-Ausgleich

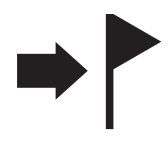

Identify

Das Gerät identifiziert sich, um es lokalisieren zu können (erscheint nur in Kombination mit einer App).

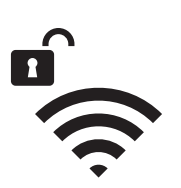

## Zigbee-Netzwerk öffnen

Funktion zum Öffnen eines Zigbee-Netzwerks, um weitere Geräte ins Netzwerk aufzunehmen. In erster Linie dient dieses Feature, um zertifizierungsrelevante Auflagen zu erfüllen. Im täglichen Gebrauch findet diese Funktion eher keine Anwendung.

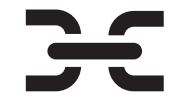

### Finding/Binding

Das Gerät soll seine Funktion ("Initiator" oder "Target") beim Finding/ Binding-Vorgang innerhalb des Zigbee-Netzwerks erhalten.

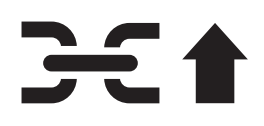

Finding/Binding Das Gerät übernimmt beim Finding/Binding-Vorgang innerhalb des Zigbee-Netzwerks die Funktion eines "Initiators".

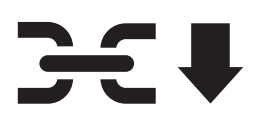

Finding/Binding Das Gerät übernimmt beim Finding/Binding-Vorgang innerhalb des Zigbee-Netzwerks die Funktion eines "Targets".

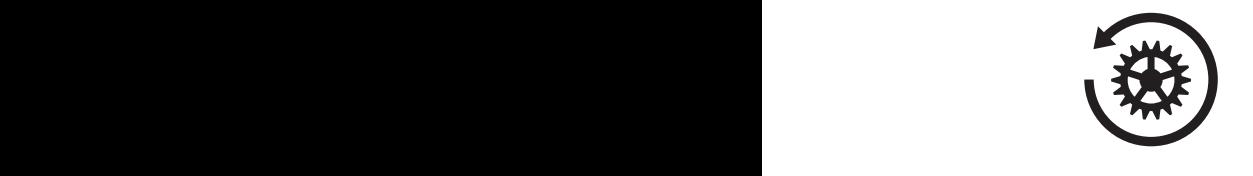

Auf Werkseinstellung zurücksetzen Das Gerät soll auf Werkseinstellung zurückgesetzt werden.

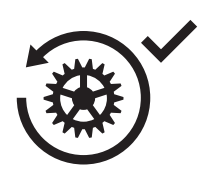

Auf Werkseinstellung zurücksetzen Sicherheitsabfrage, ob dass Gerät wirklich auf Werkseinstellung zurückgesetzt werden soll.

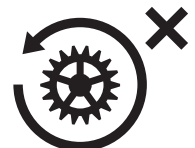

## Auf Werkseinstellung zurücksetzen

Sicherheitsabfrage, ob dass Zurücksetzen auf Werkseinstellung abgebrochen werden soll.

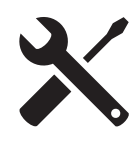

## Demontage

Das Gerät fährt den Stößel komplett ein, um das Abmontieren zu erleichtern.

## 5.9 Fehlerbehebung

Sollte der H1 einmal nicht mehr ordnungsgemäß funktionieren, können Sie das Gerät "neustarten", indem Sie die Batterien kurz entnehmen und dann wieder einsetzen.

## 5.10 Wartung

Das smarte Heizungsthermostat H1 ist für den Anwender bis auf den Batteriewechsel wartungsfrei. Sobald der schwache Batteriezustand im Display oder in der ubisys Smart Home App signalisiert wird, müssen die Batterien erneuert werden.

Die Oberfläche darf nicht mit Schwämmen und Scheuermitteln gereinigt werden. Dies führt zu Kratzern oder einer matten Oberfläche. Benutzen Sie zum Reinigen nur ein feuchtes, nicht fusselndes Tuch und keine Scheueroder Reinigungsmittel.

## 5.11 Entsorgung

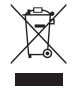

Der H1 und Batterien gehören nicht in den normalen Hausmüll. Sie sind gemäß den landesspezifischen Richtlinien und Gesetzen zu entsorgen. So sichern Sie den Schutz der Umwelt und unterstützen eine nachhaltige Wiederverwertung der Rohstoffe.

## 5.12 Kontakt

ubisys technologies GmbH Neumannstr. 10 D - 40235 Düsseldorf

 $T + 49.211.542155 - 00$  $F$  +49. 211. 54 21 55 - 99

support@ubisys.de www.ubisys.de